## SEARCHING IN PROJECTWISE FOR A UNIQUE SPECIAL PROVISION

### 1) Click on Binoculars (Search Tool Icon)

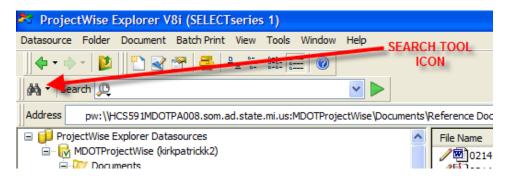

#### 2) Click on Search Form and then OK

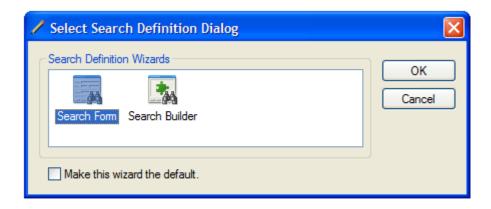

#### 3) Click on the General Tab

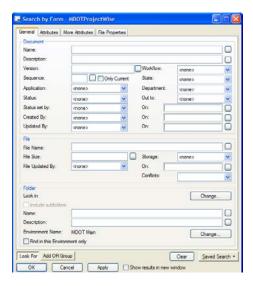

- 4) Change Work Flow drop down to: Unique Special Provision
- 5) Type asterisk key \*enter key search word\* asterisk key again in the File Name Box
- 6) Click OK

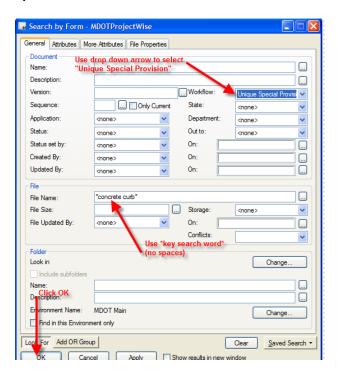

7) View Search Results – sort by App Let Date to get latest versions approved.

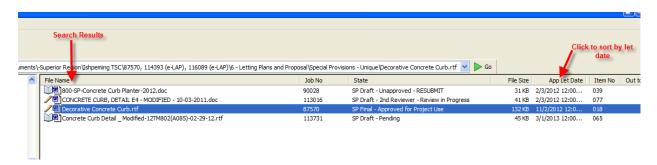

# 8) Right click on file and then click View

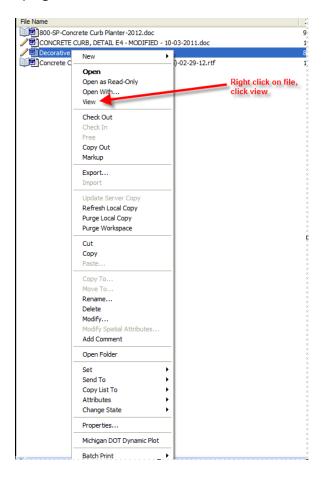